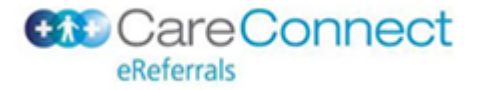

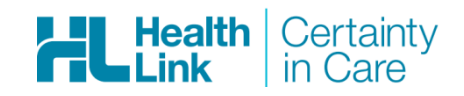

# **eReferrals**

**User Guide 2.0**

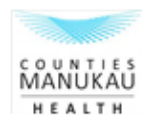

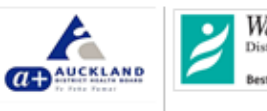

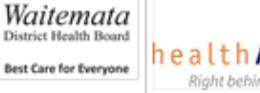

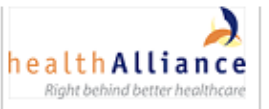

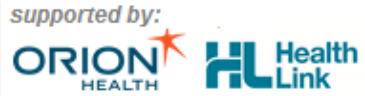

Page 1 of 21

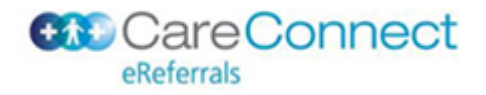

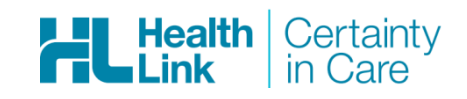

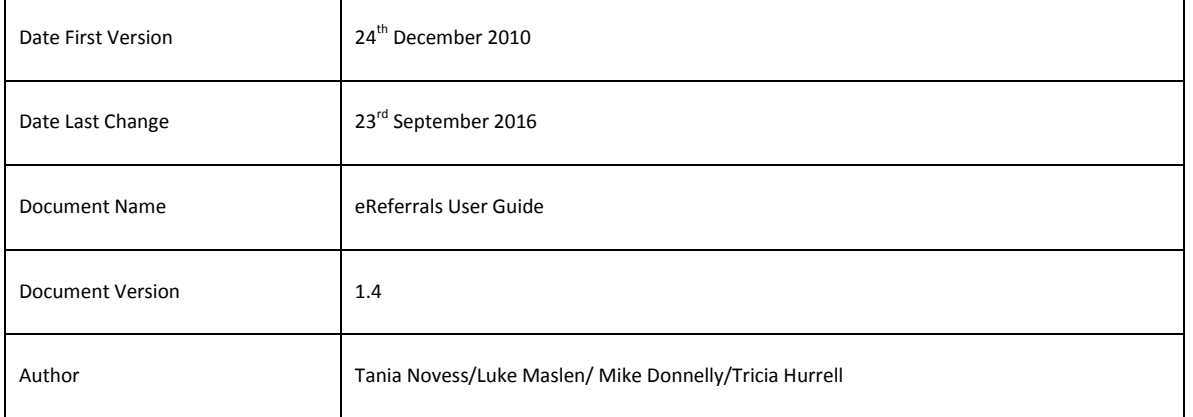

# **Copyright © HealthLink Ltd 2016**

All rights reserved. No reproduction, transmission, transcription, storage in a retrieval system, or translation into any language or by any means, electronic, mechanical, optical, chemical, manual, or otherwise, any part of this document without express written permission of HealthLink Limited.

**Liability Notice:** Every effort has been made by HealthLink to ensure that the information in this document is accurate and complete. However, as use and interpretation of this document is beyond the control of HealthLink, no liability, either direct or consequential, can be entertained by HealthLink, its agents, or its suppliers.

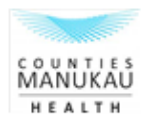

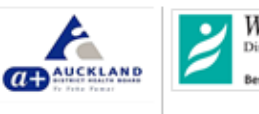

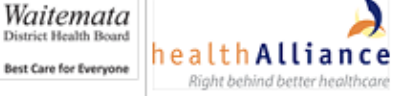

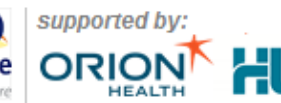

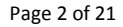

**Health** 

ink

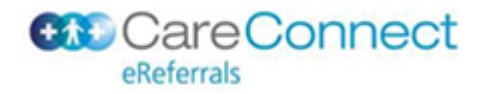

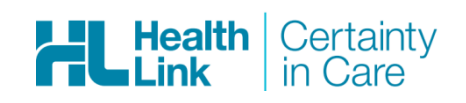

# **Contents**

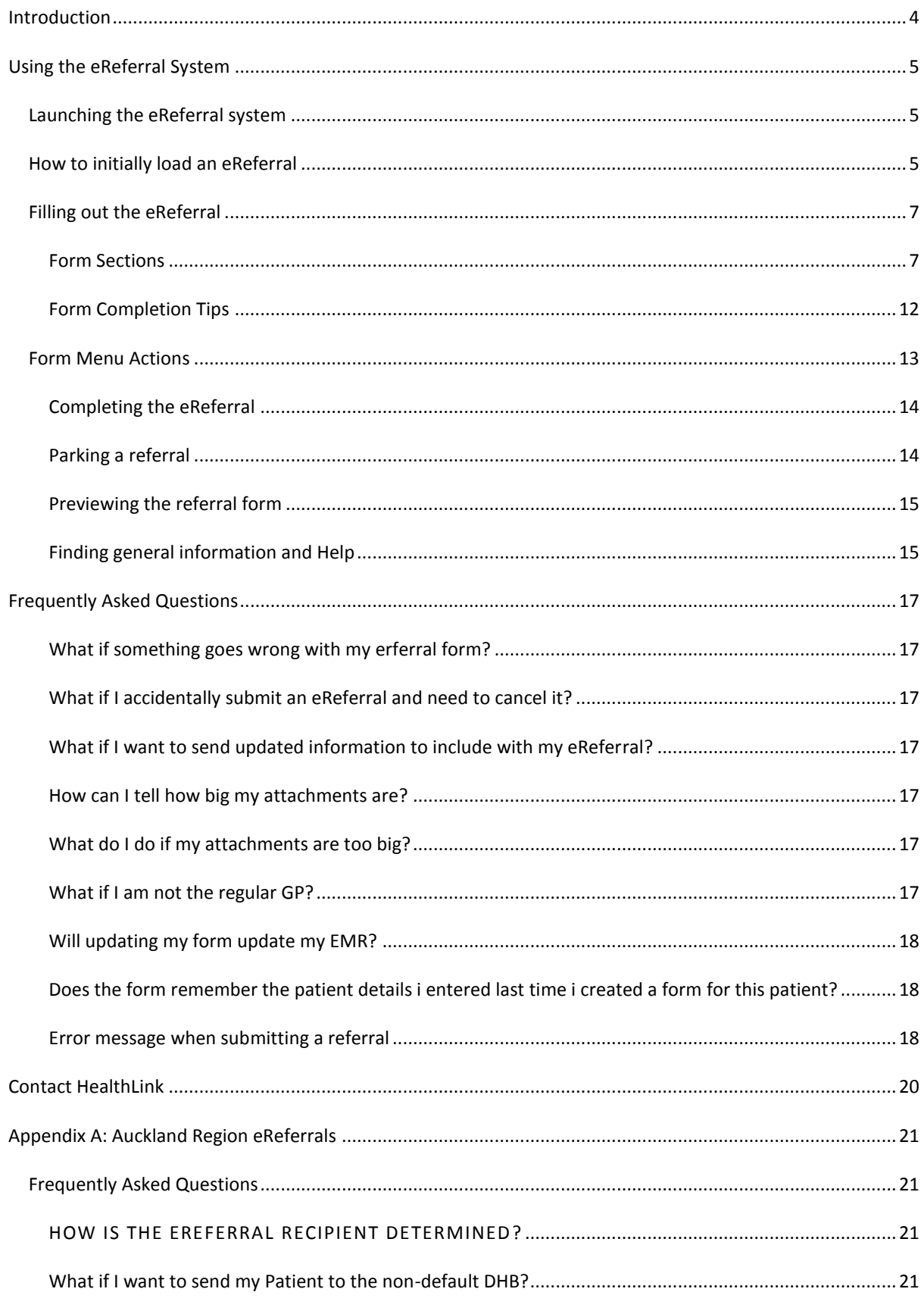

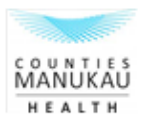

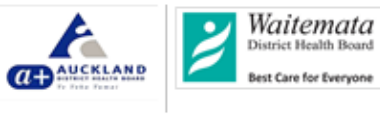

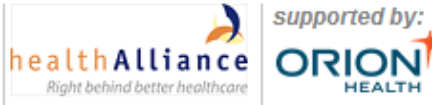

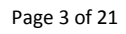

**HL** Health

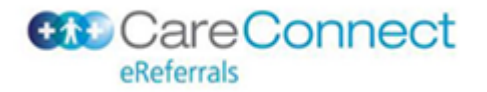

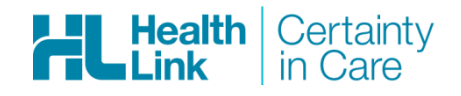

# <span id="page-3-0"></span>**Introduction**

The HealthLink eReferrals solution offers you the ability to send referrals electronically to other health service providers. It integrates seamlessly with your *Patient Management System* (EMR – Electronic Medical Record) or *MyHealthLink Online Portal.*

Note: *Web eReferrals* is facilitated by *MyHealthlink Online Portal.*

The following benefits are provided by HealthLink eReferrals:

- You will be able to create a new eReferral from within your EMR or *MyHealthLink Online Portal*.
- The eReferral form will be auto populated with Patient and Referrer information already stored within your EMR. Up to ninety percent of the information required for a referral will be populated automatically. You will be able to save ("Park") a partially completed eReferral so that it can be completed and sent later. With the auto population of the referral you should be able to complete a large percentage of referrals during the patient consultation.

NB: if you are using *MyHealthLink Online Portal*, which does not store patient information, this will need to be entered manually.

- You will be able to validate (check for missing or incorrect information) and preview a read only copy of your referral before submission
- Reliable eReferral submission and auditing:
	- o referrals are sent immediately
	- o the form will wait until the recipient acknowledges receipt of the eReferral (allowing you to be sure that the eReferral has been successfully delivered)
	- o a copy of the completed eReferral will be saved directly in to your EMR, or MyHealthLink Online Portal, including a time stamp recording when it was sent and received, for your later reference.

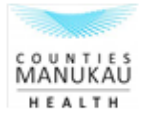

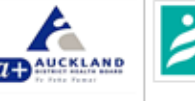

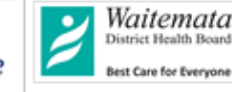

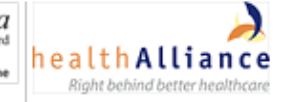

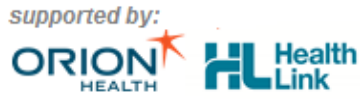

Page 4 of 21

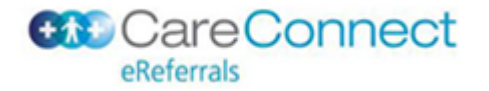

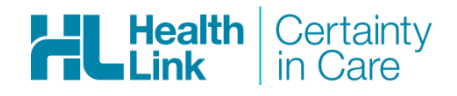

#### <span id="page-4-0"></span>**USING THE EREFERRAL SYSTEM**

#### <span id="page-4-1"></span>LAUNCHING THE EREFERRAL SYSTEM

The process by which an eReferral form is launched from within the EMR is specific to each EMR. Please follow the EMR's, or MyHealthLink Online Portal's, standard process for launching forms.

Once the eReferral form is launched, the **HealthLink Online** page will open and you will then be presented with a menu of online services.

#### <span id="page-4-2"></span>HOW TO INITIALLY LOAD AN EREFERRAL

The eReferral creation process consists of 2 connected pages; **Launch Page**

The Launch page displays a number of quick selection options to quickly and efficiently identify data capture requirements.

#### **Form Page**

The Form page displays all Referral items required to complete an eReferral (The form has two parts; a general section covering general patient and provider information and a separate clinical information section whose questions are tailored to the service requested). The data entry fields are auto populated with available data from the EMR.

If you are using *MyHealthLink Online Portal*, which does not store patient information, patient's details will need to be entered manually on the **Patient Details Page**.

#### **1. After selecting the Referred Service on the HealthLink HomePage, the eReferral Launch Page will be displayed.**

NB-1: the Launch Page is only displayed when there are multiple service options.

N.B-2.: The primary purpose of the eReferral Launch Page is to capture the required Service information to ensure that the correct information is collected for that service, as well as identifying the correct referral recipient. The secondary purpose of the Launch page is to gather enough administration information so that once the form is launched the amount of information required to complete the eReferral is at a minimum.

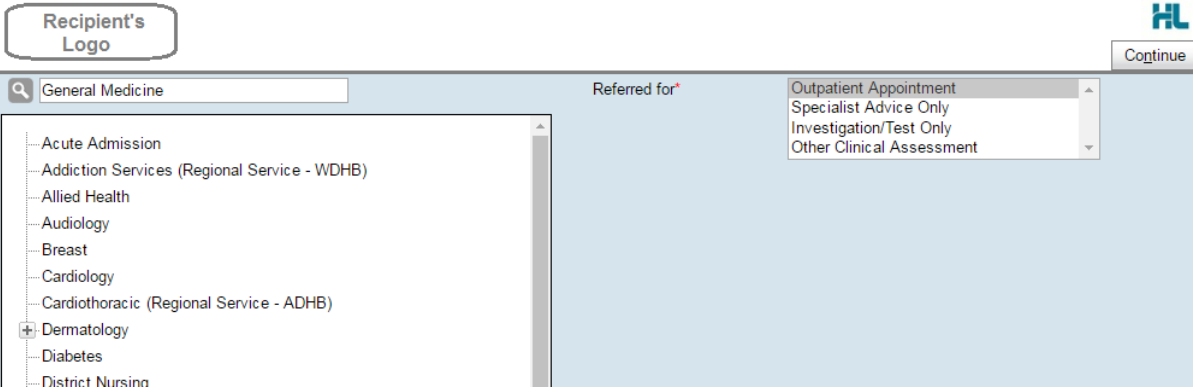

**2. The following items may be displayed on the eReferral Launch Page and need to be completed before you can move to the referral form page:**

supported

ORIC

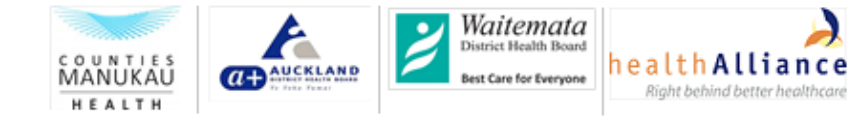

Page 5 of 21

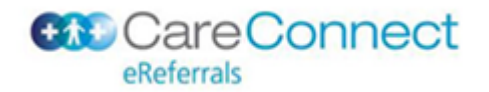

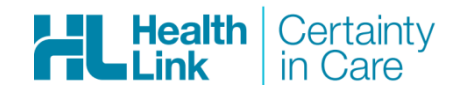

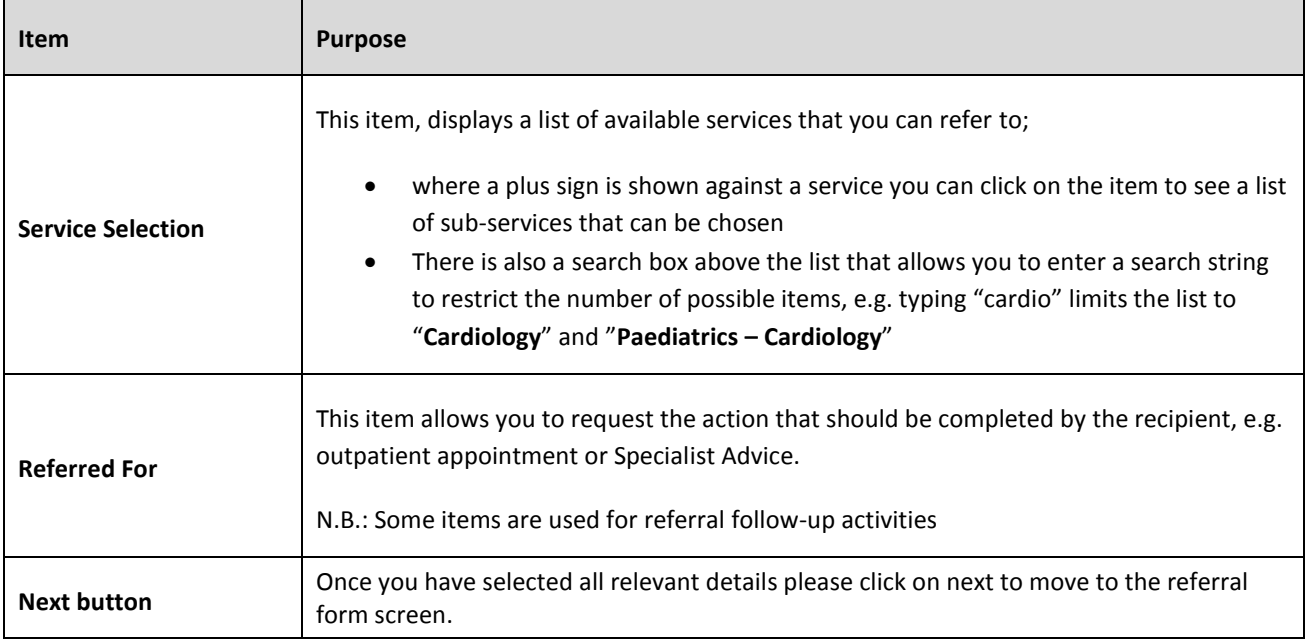

#### **3. General Launch page usage**

#### **a. Complete the Service Selection option in order to proceed.**

N.B.: If the Service you require does not appear in the Service list then it is not currently catered for by the eReferral Form.

Although in this scenario the form cannot be submitted and processed electronically, the form template can be used to create an eReferral to print and process as per the current manual process. To do this, simply select 'Other' as the service and free text the service required.

#### **b. Choose a referral reason by selecting from the "Referred For" menu.**

N.B.: Different 'Referral for' reasons have been created to manage different eReferral situations from an 'Outpatient Appointment' to a "Request for Information' – these values are configurable per region.

<span id="page-5-0"></span>**c. Once you have entered all relevant details, click on "Next"**

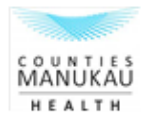

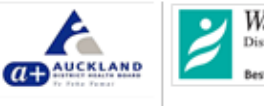

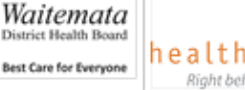

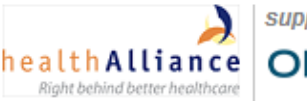

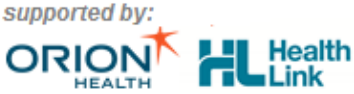

Page 6 of 21

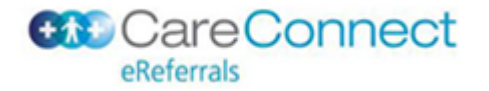

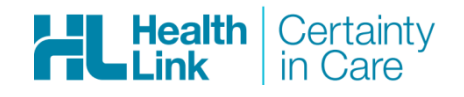

#### FILLING OUT THE EREFERRAL

Once the launch page has been completed, the eReferrals system will retrieve the relevant information from the EMR to auto populate the generic referral information, as well as any Service specific information defined.

N.B.: Auto population of eReferral information eliminates repeated entries of available information which allows the referrer to focus on describing the service specific details.

NB: If you are using *MyHealthLink Online Portal*, which does not store patient information, patient's details will need to be entered manually on the **Patient Details Page**.

The eReferral Form Page will then be loaded. Service template generation (a service specific template is a list of questions requested by the service – e.g. Diabetes may have questions associated to HbA1c), auto population and recipient determination will run in the background between the two pages and will be completed once the Form page has loaded.

Once the form has loaded, complete the form sections as follows in order to complete the eReferral.

## <span id="page-6-0"></span>FORM SECTIONS

You will see that the eReferral form is broken up into sections. Section details are only visible when the relevant 'tab' for that section is selected. Each section header includes a summary of information located within that section; this allows you to get a general idea of the information and to then decide if you need to open the section for further investigation or data entry.

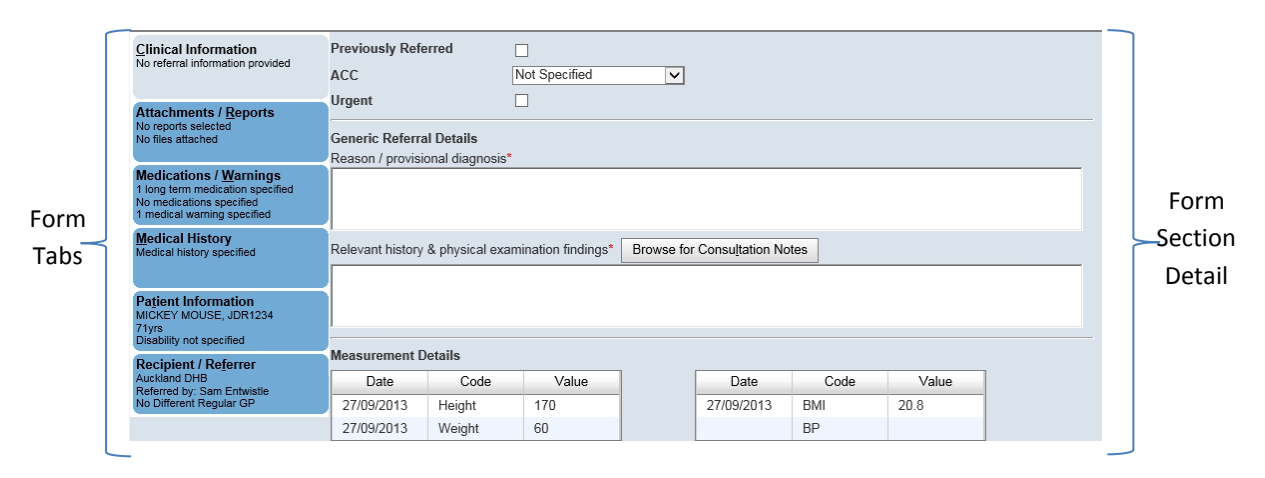

Please then proceed through each of the below sections and complete where relevant:

#### CLINICAL INFORMATION

You will initially be presented with the Clinical Information section on the referral. This is the section that you will spend most of your time working on.

The clinical information section has 2 components;

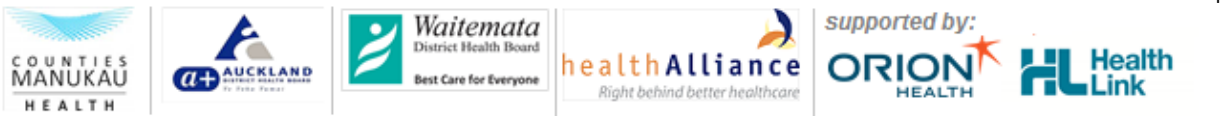

Page 7 of 21

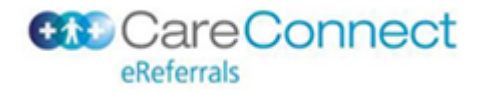

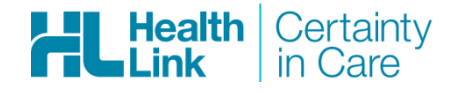

- **General clinical information:** These fields are displayed regardless of the service you request and include;
	- o Previously referred
	- o ACC
	- o Urgent
- **Service clinical information**: These fields change depending on the service selected. Forms will have one of two sets of service clinical information fields
	- o **Service Specific clinical Information:** A number of fields specific to the Service selection will be found here.

**Generic clinical information:** This is a basic form section for capturing "Measurement Details"

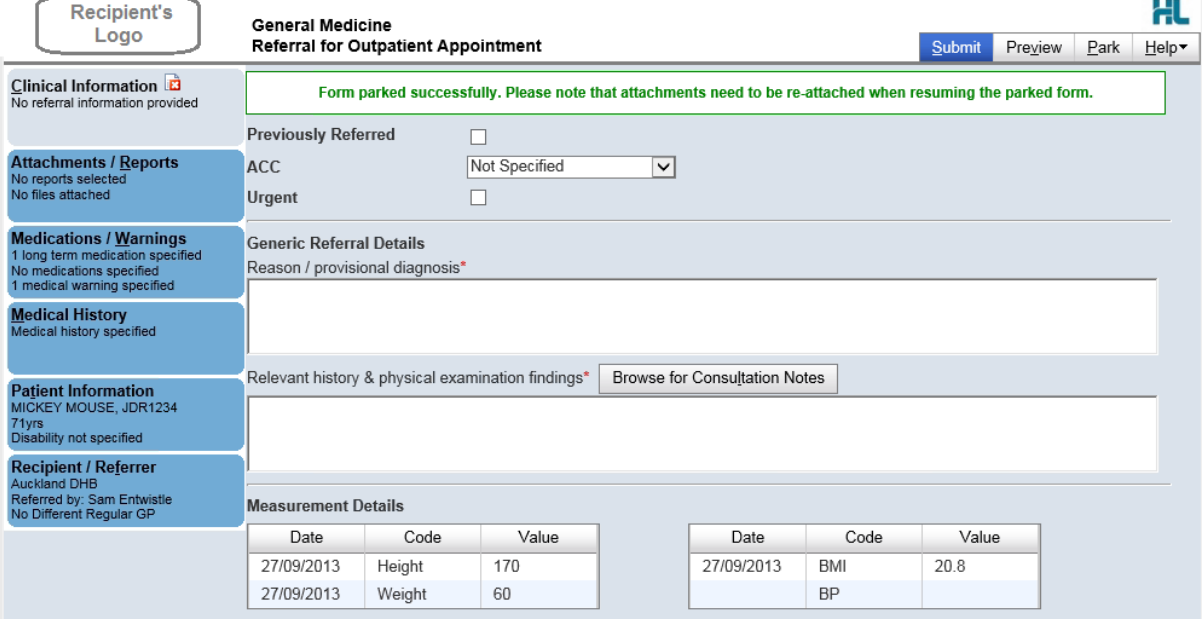

# ATTACHMENTS / REPORTS

If you have clinical documents that are needed to support the referral, this is the section that you use to attach them.

#### **Laboratory / Radiology Reports**

This section will be auto populated with a table of Diagnostic reports from the EMR; either the last 6 months Diagnostic reports for the Patient, or the last 15 reports, whichever is smaller.

#### **Other clinical documents**

This section also allows the attachment of additional reports / files located within your EMR, and/or on your PC to be attached to an eReferral. When doing so it always good practice to include a comment describing the attached file so that the recipient will know the attachment subject matter.

Use the 'Browse' buttons on the form to find the additional attachments required;

 "Browse for Patient Documents" to search within the EMR for attachments such as scanned clinical documents

supported

ORI

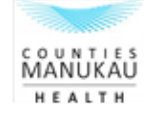

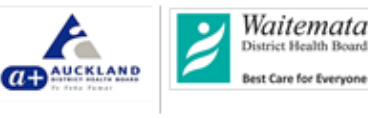

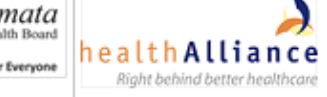

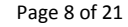

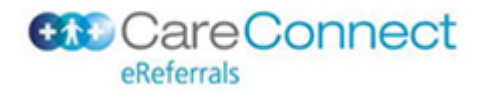

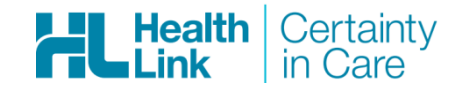

NB: if you are using *MyHealthLink Online Portal*, which does not store patient information, this button will *not* be available

 "Browse for Local File" to search for files on your PC; use this approach for items that haven't been included within like digital photos

Both buttons open new windows, allowing you to add further search criteria to the file you are looking for.

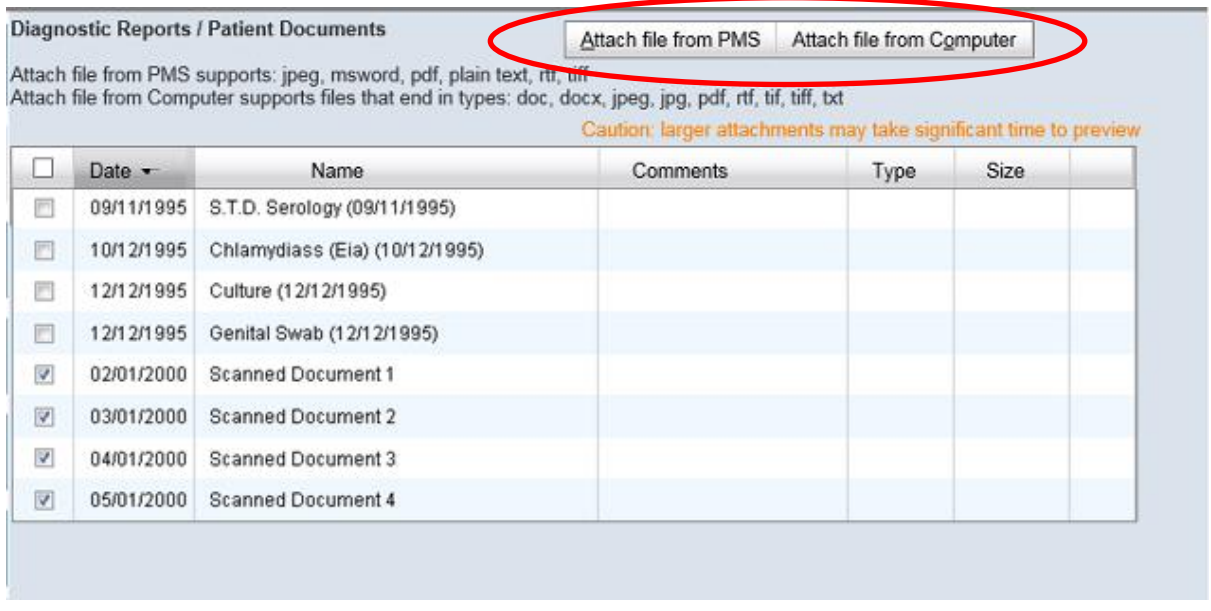

Where there are specific attachments required for a Service, the form will display the list in the Clinical Information section as well as the attachments section. The list does **not** mean that the reports / files are already attached, but is a reminder of what is relevant to attach.

If you are attaching files from your file system please note that only the following file types can be attached with an eReferral:

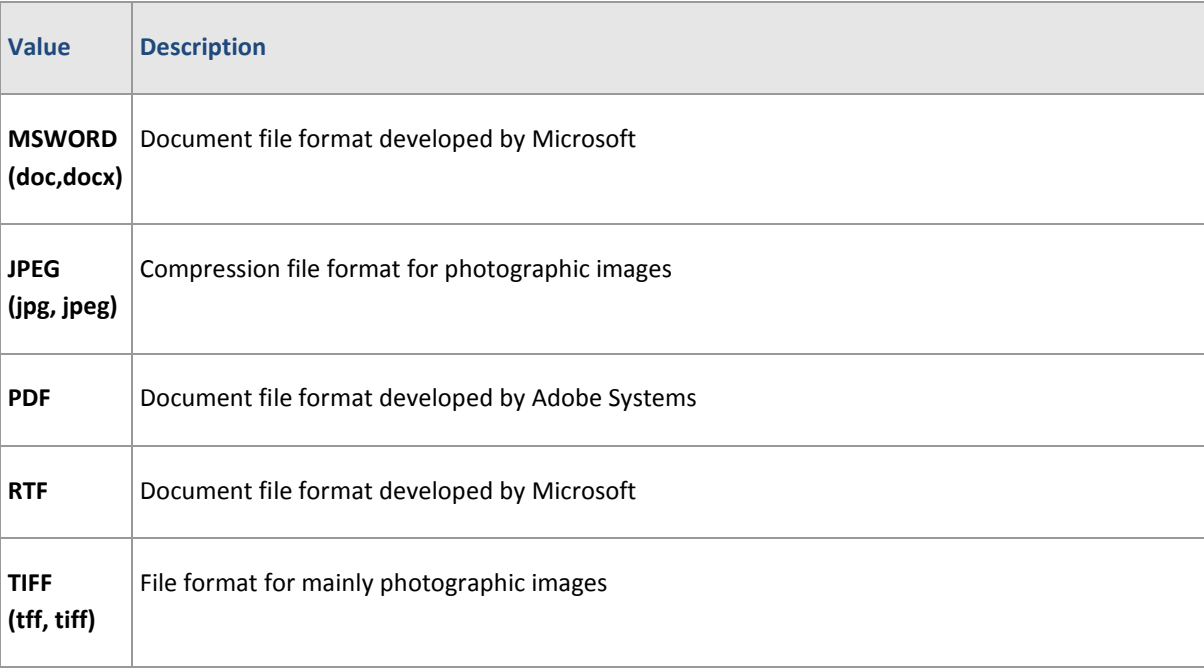

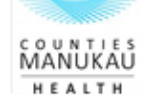

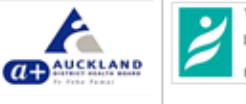

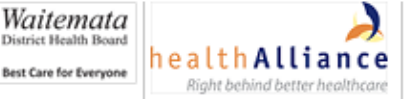

supported

OR

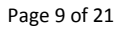

**Health** 

ink

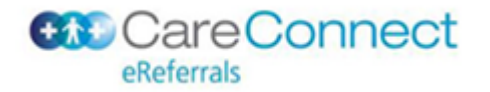

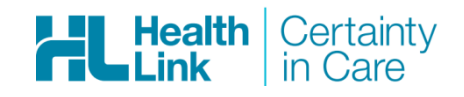

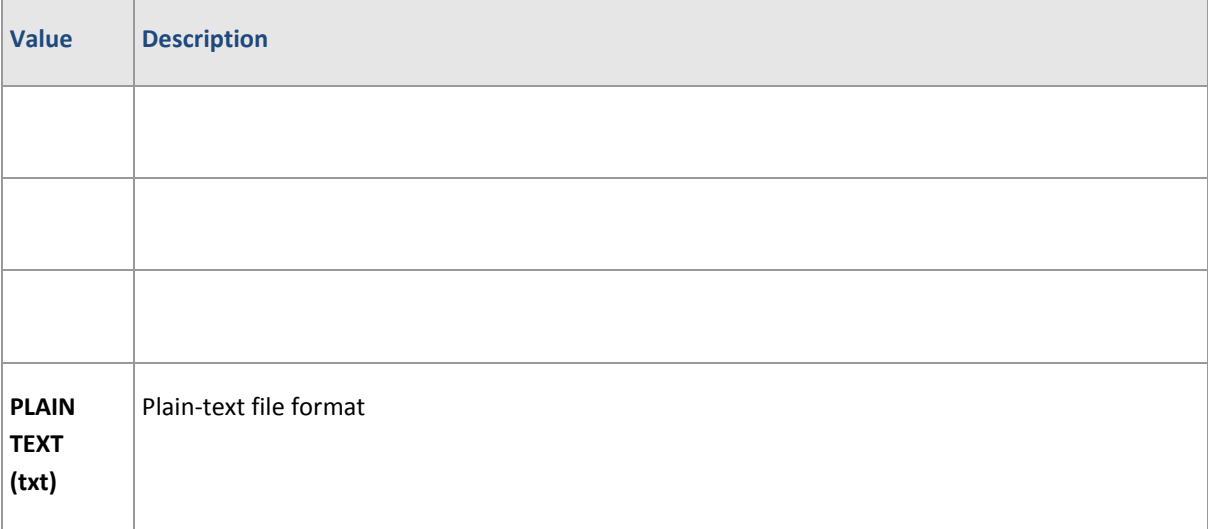

#### MEDICATIONS / WARNINGS

All of the information in this section of the form, with the exception of the free text comments, will be auto populated by the EMR.

By default all current Medications that have been marked as 'Long term' or 'Regular' Medications within the EMR, and have a 'Last prescribed date' within the last 6 months will be included.

NB: if you are using *MyHealthLink Online Portal*, which does not store patient information, this section will be *empty.* A referrer can fill it in manually.

N.B.: To exclude medications / warnings from the final referral click on the  $\mathbf X$  at the far left column of the table. If there are additional medications / warnings you would like to add, click on the to add any empty row to that table so that you can enter additional information.

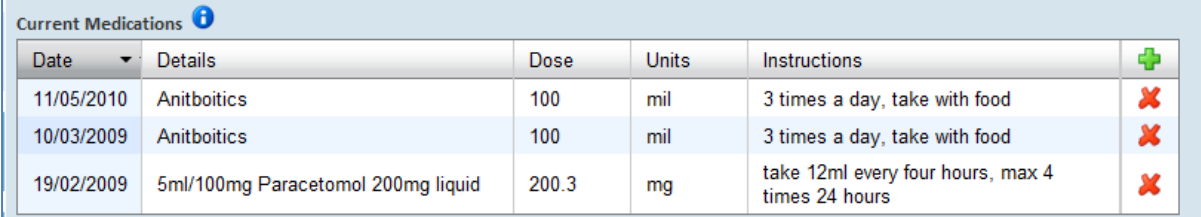

#### MEDICAL HISTORY

All information in this section of the form is expected to be auto populated from the EMR.

N.B.: if you are using *MyHealthLink Online Portal*, which does not store patient information, this section will be *empty.* A referrer can fill it in manually.

N.B.: Auto populated co-morbidities and Other problems / family history items are marked for inclusion with the referral; you should review these items and remove any that shouldn't be included with the referral by "unselecting" the relevant item, this can be achieved by clicking on the checkbox in the first column of the list

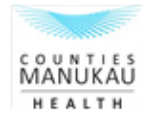

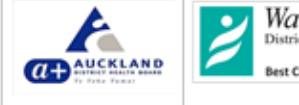

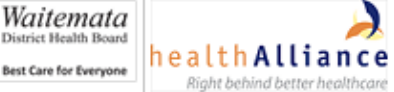

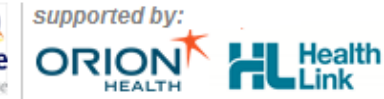

Page 10 of 21

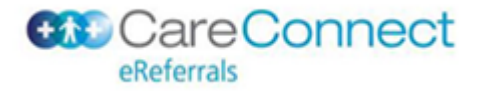

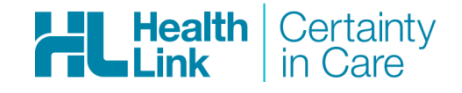

– this will remove the tick against the item. To add the item back into the final referral click on the checkbox again - this will re-instate the tick. Long term classifications (co-morbidities) are those classifications in the EMR that have been marked as "Long Term"' or "Current Problems".

"Other Problems and Family History" are also subsets of the classifications / problem list.

"Smoking History" is intended to provide a description of the smoking consumption behaviour of the Patient.

An example is shown below:

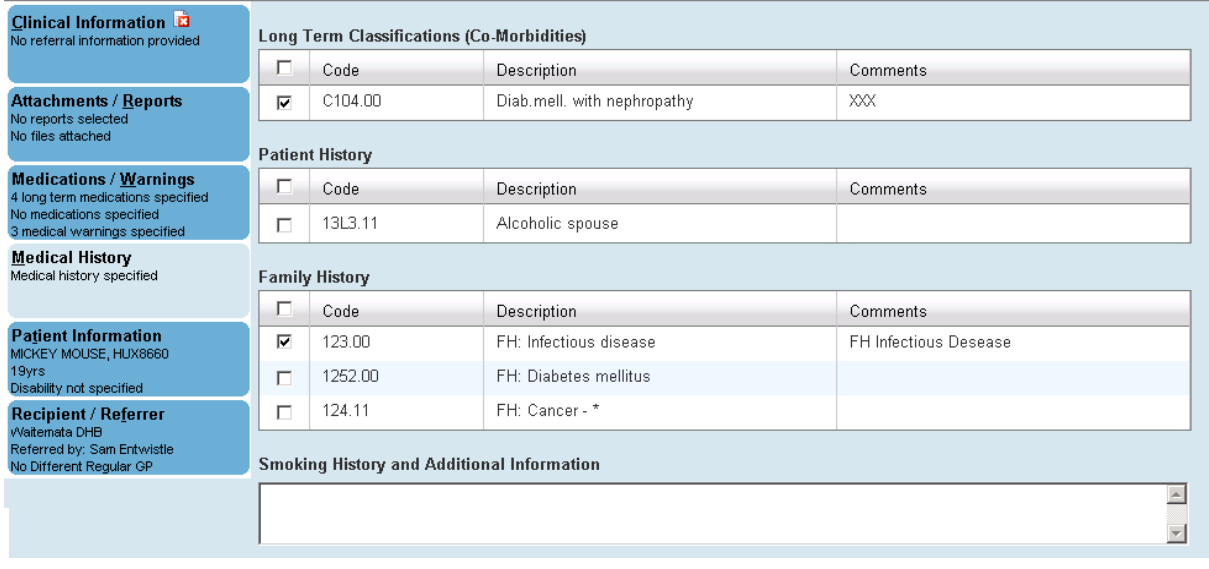

#### PATIENT INFORMATION

It is expected that all mandatory Patient data will be auto populated from the EMR. This information is displayed and can be checked with the Patient to ensure that their details are still up to date. Patient data updated in the form will **not** update the EMR.

NB: if you are using *MyHealthLink Online Portal*, which does not store patient information, it will present a patient details page *before* the Launching Page, from which, all mandatory Patient data will be auto populated.

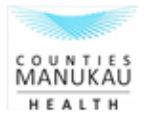

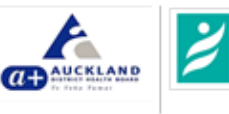

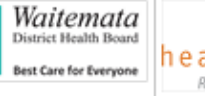

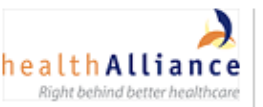

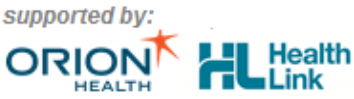

Page 11 of 21

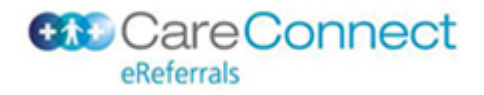

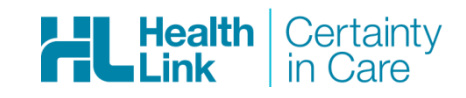

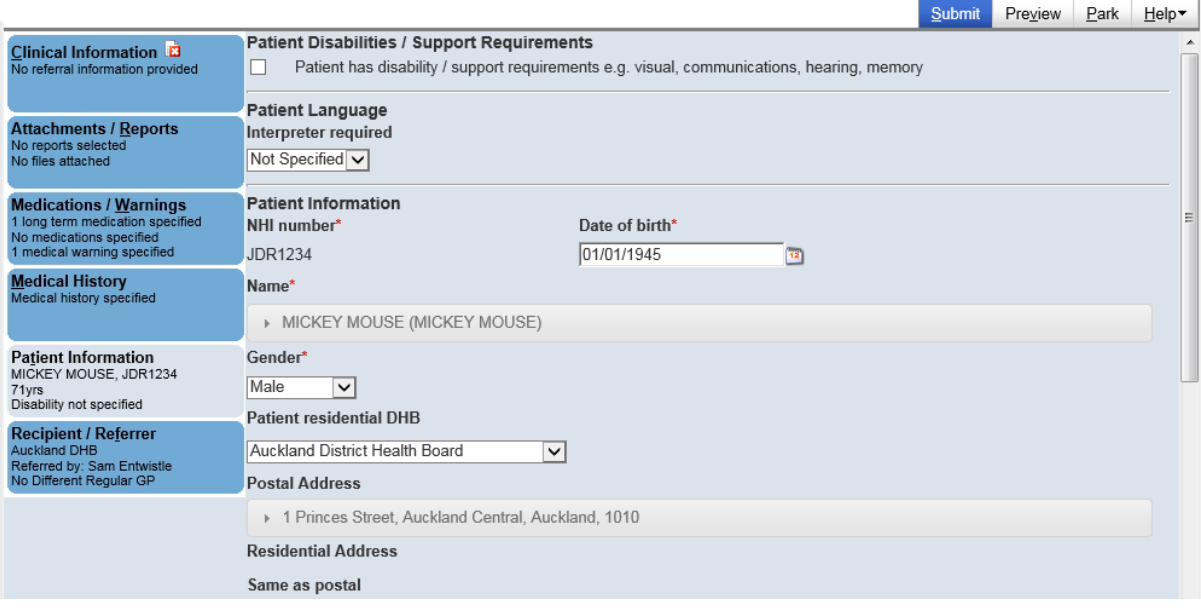

## RECIPIENT/REFERRER INFORMATION

It is expected that all mandatory Recipient and Referrer information will be auto populated. Use this section to check that all the information about you as a user, and the provider you are referring to, is complete and up to date. Referrer data updated in the form will **not** update the EMR.

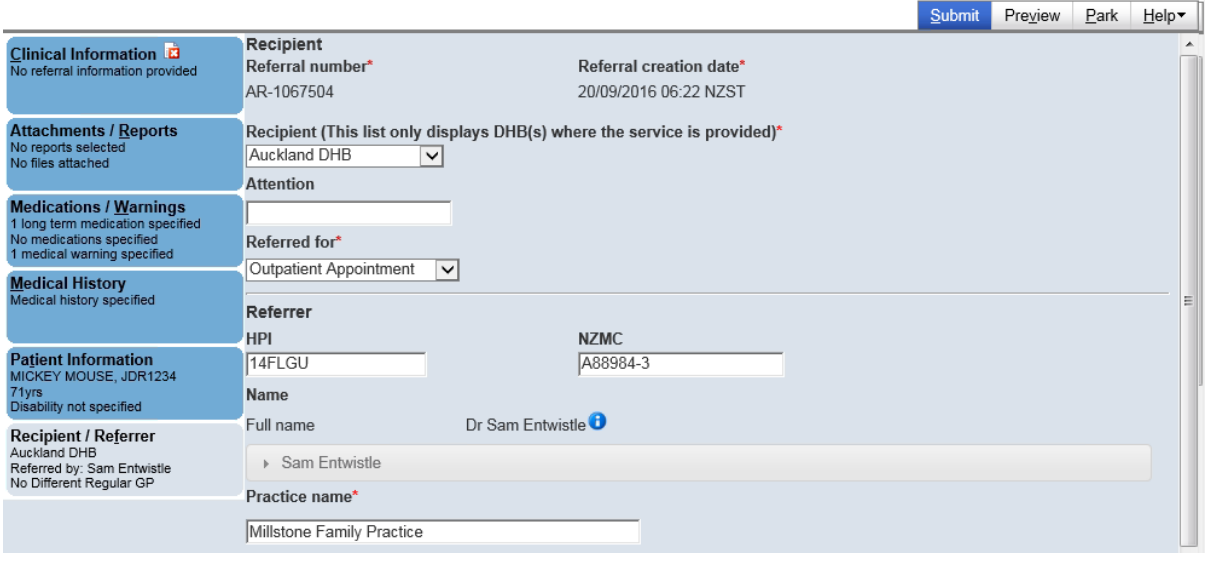

#### <span id="page-11-0"></span>FORM COMPLETION TIPS

#### MANDATORY FIELDS

Mandatory fields are marked with a red asterisk (**\***) and are validated on 'Preview' or 'Submission' of the Form. Please be sure to complete all fields marked in this way.

#### FORM HELP

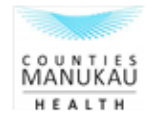

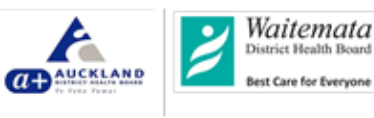

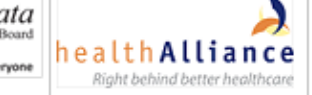

supported by

HEAI

**ORIO** 

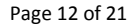

**Health** 

ink

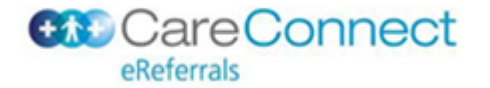

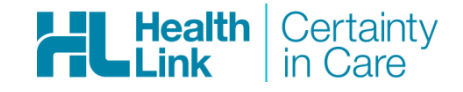

Within the form there are a number of Help labels to assist you in completing the form accurately.

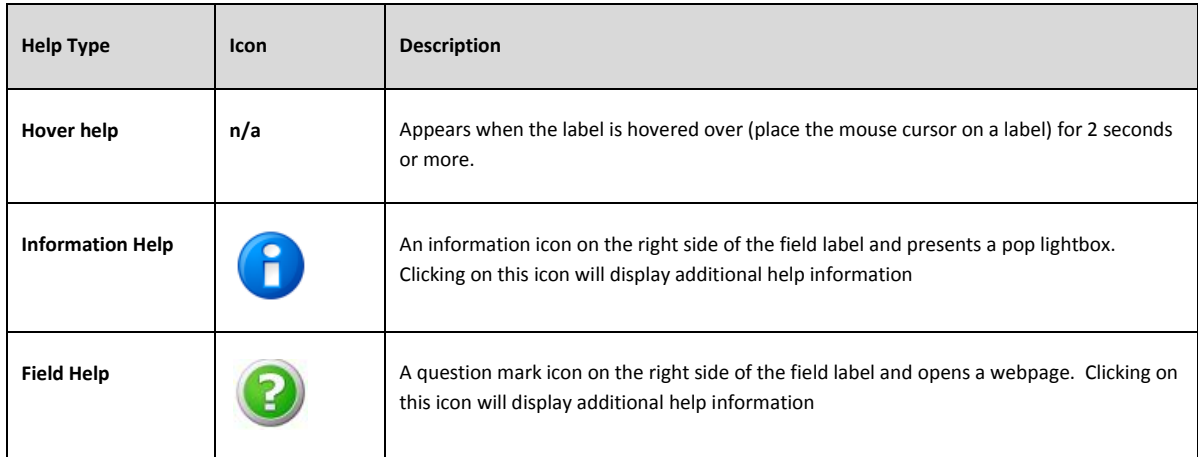

#### ATTACHING LAST CONSULTATION NOTES

Both the eReferral web form and other parts of the EMR can be open at the same time.

This allows you to locate items like consultation notes that you wish to include within the eReferral. Use the standard windows copy and paste keys to complete this task.

Alternatively, there is a shortcut icon as shown below in the Form that will drop in the last consulation notes within the Clincal Information section.

NB: if you are using *MyHealthLink Online Portal*, which does not store patient information, this will need to be entered manually.

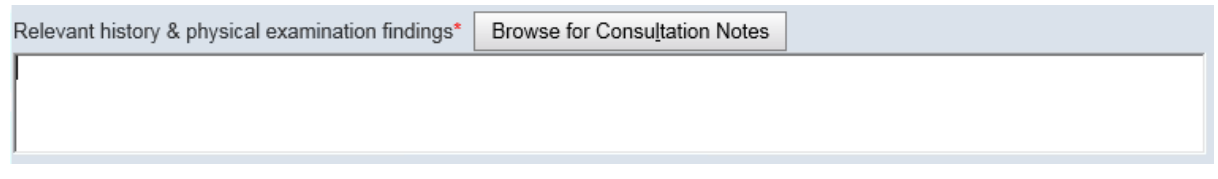

#### AUTO PARK

The eReferral Form will auto-save every 30 seconds. The form will stay open and can continue to be edited. N.B.: Refer to EMR or MyHealthLink Online Portal specific instructions on how to retrieve parked forms if you inadvertantly close a referral you have been working on retreive an "auto parked" form.

#### <span id="page-12-0"></span>FORM MENU ACTIONS

You will find a menu on the top left that allows you to complete a number of useful tasks.

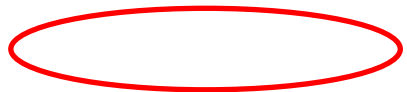

**Health** 

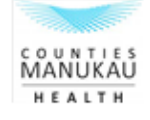

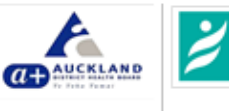

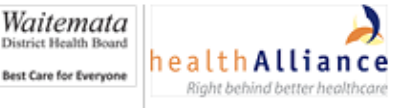

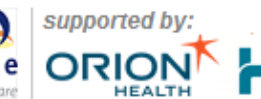

Page 13 of 21

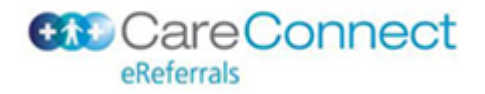

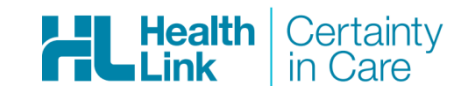

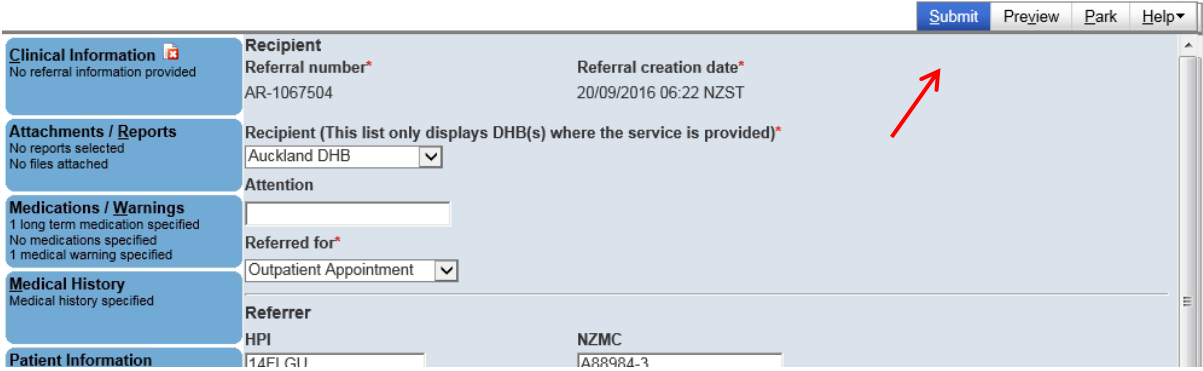

# <span id="page-13-0"></span>COMPLETING THE EREFERRAL

Once all relevant sections have been completed, and all mandatory fields or data items filled in, the form can be submitted. This will complete the eReferral process.

To submit the eReferral to your designated recipient, click on the **Submit** button at the top of the web page.

During the submission process the referral will be delivered to the recipient and recorded within the receiving software. This will generally be completed in a few seconds.

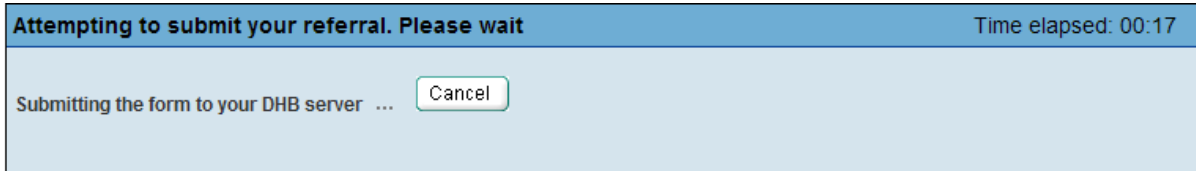

N.B.: If there are large attachments this process may take slightly longer.

Once the referral has been successfully received a read-only copy of the referral will be displayed. An example of the heading of such a form is shown below. This will include a banner at the top of the referral recording when the referral was received by the recipient's EMR. A copy of the sent referral will be saved within your EMR which can be reviewed at a later point for your reference. Refer to instructions on how to access saved forms for a description on how to review saved forms.

Referral Sent and Acknowledged on 09/03/2011 at 14:23

# **Audiology Referral for Specialist Advice**

Patient: Micky Mouse, 12yrs, NHI JDR1234, M, DOB 21/02/1999 12 Teed Street, Newmarket, Auckland 0230 Referred by: Smith John, Smith's Practice, NZMC 88976 (Test Referral)

N.B.: Until the read-only version of the referral has been displayed you cannot guarantee it has been successfully sent and received.

#### <span id="page-13-1"></span>PARKING A REFERRAL

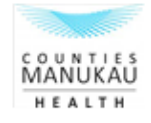

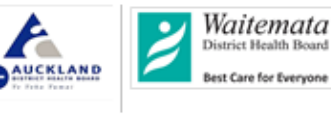

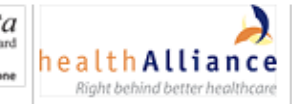

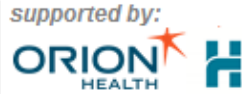

Page 14 of 21

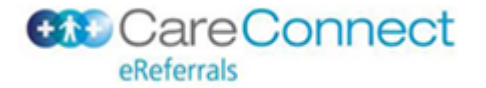

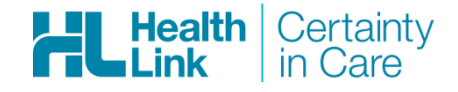

By clicking on the **Park** button at the top of the web form page, you will save a copy of the eReferral which you will be able to open at a later point. A message will display as shown below:

Form parked successfully. Please note that attachments need to be re-attached when resuming the parked form.

Close the eReferral Form Page by clicking on the cross at the top right corner of the screen.

When you are ready to re-commence the eReferral, retrieve the referral from your EMR or MyHealthLink Online Portal in the standard location where parked forms are saved, and complete the referral as described in this document.

#### <span id="page-14-0"></span>PREVIEWING THE REFERRAL FORM

If you would like a **Preview** of the final referral output to check its content, please use this option. It displays an exact representation to the one that will be sent to the recipient.

Suggestion: **Preview** can also be used to validate the form content to check for errors prior to the final submission of the referral.

<span id="page-14-1"></span>FINDING GENERAL INFORMATION AND HELP

For general information on how to use eReferrals and additional help please click on the Help menu item.

The help action button has multiple options as a dropdown on the button;

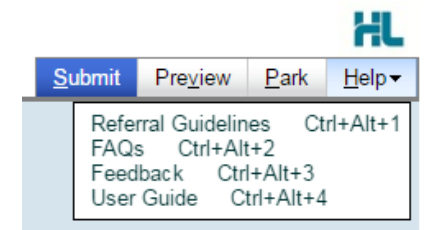

**Referral Guidelines:** Provides URL links to pre-defined information sources such as external websites (e.g. www.moh.govt.nz) or internal data sources. Service providers using the eReferral forms define these links which HealthLink configures onto this button

**User Guide:** Link to appropriate eReferrals User Guide

**Other Help:** Link(s) to any other external help configured

#### A NOTE ON VALIDATION

Forms with incomplete information (i.e. mandatory fields missing or not provided) will result in validation error(s) meaning that the eReferral cannot be previewed or submitted until these are resolved.

Field that have been unsuccessfully validated are indicated by:

- Red, framed error message at the top of each section of the form
- An icon on the section tab(s) with missing or incorrect referral information  $\mathbf{a}$

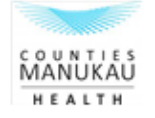

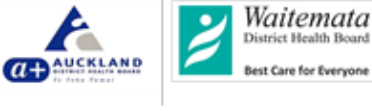

health**Alliance** Right behind better healthcare

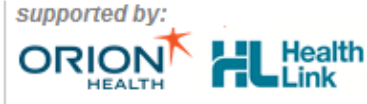

Page 15 of 21

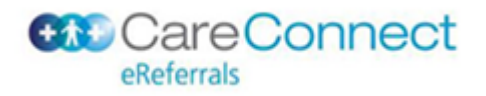

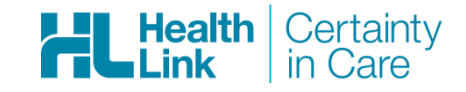

Red highlighting in the fields that need correction

An example is shown below:

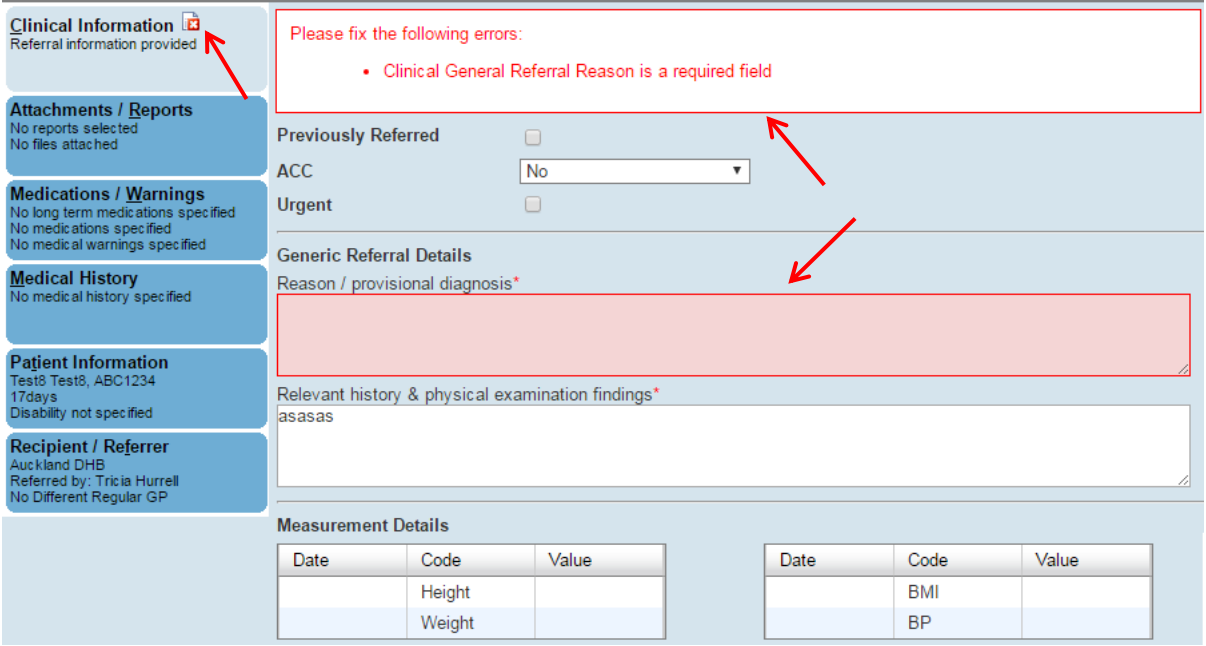

Should this occur, please fix all of the errors and then click Submit again.

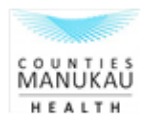

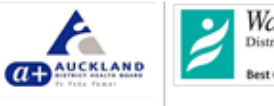

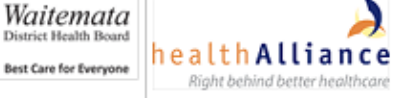

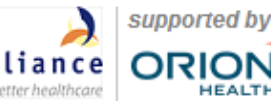

HEAL

Page 16 of 21

Health<br>Link

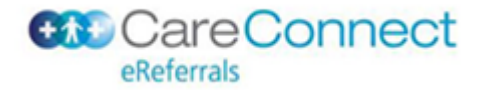

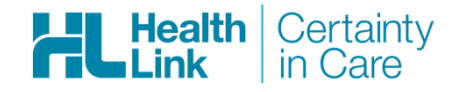

#### <span id="page-16-1"></span><span id="page-16-0"></span>**FREQUENTLY ASKED QUESTIONS**

#### WHAT IF SOMETHING GOES WRONG WITH MY ERFERRAL FORM?

Please contact the HealthLink helpdesk if you have any problems using the eReferral form. Contact details are listed at the end of this document.

#### <span id="page-16-2"></span>WHAT IF I ACCIDENTALLY SUBMIT AN EREFERRAL AND NEED TO CANCEL IT?

Before a Referral is parked, you can cancel the Referral by simply closing the eReferrals Form window screen. Before the screen closes you will be prompted to confirm this action i.e. "Are you sure you want to Cancel this Referral": Yes / No or similar e.g. "Would you like to save or Cancel this Referral": Cancel / Save

Once the Referral has been submitted the eReferral cannot be cancelled electronically. Manual cancellation can be completed by contacting the recipient DHB.

#### <span id="page-16-3"></span>WHAT IF I WANT TO SEND UPDATED INFORMATION TO INCLUDE WITH MY EREFERRAL?

To send updates to an existing eReferral, follow the same eReferral creation process.

#### <span id="page-16-4"></span>HOW CAN I TELL HOW BIG MY ATTACHMENTS ARE?

File attachments will display the size of the attachment as they are loaded. For Diagnostic Reports or Scanned documents from the EMR, use the 'Preview' function to generate a view which shows the individual attachment sizes on the attachments table. The form will give you an error message on submission if the total size of the attachments is too big.

#### <span id="page-16-5"></span>WHAT DO I DO IF MY ATTACHMENTS ARE TOO BIG?

Use the individual file size information to remove one or multiple files to reduce the size of the message.

#### <span id="page-16-6"></span>WHAT IF I AM NOT THE REGULAR GP?

In the "Recipient/Referrer Details" tab there is a specific question asking whether you are the regular GP. If "No" is selected, fields will be displayed that allow you to complete the details of the Patients regular GP.

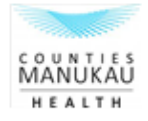

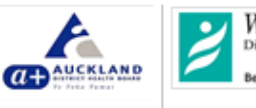

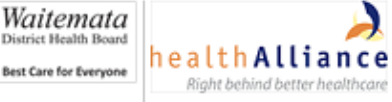

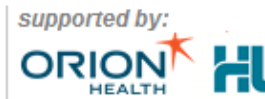

Page 17 of 21

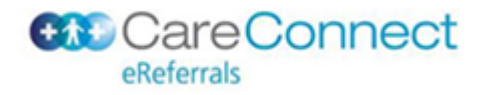

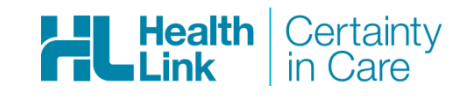

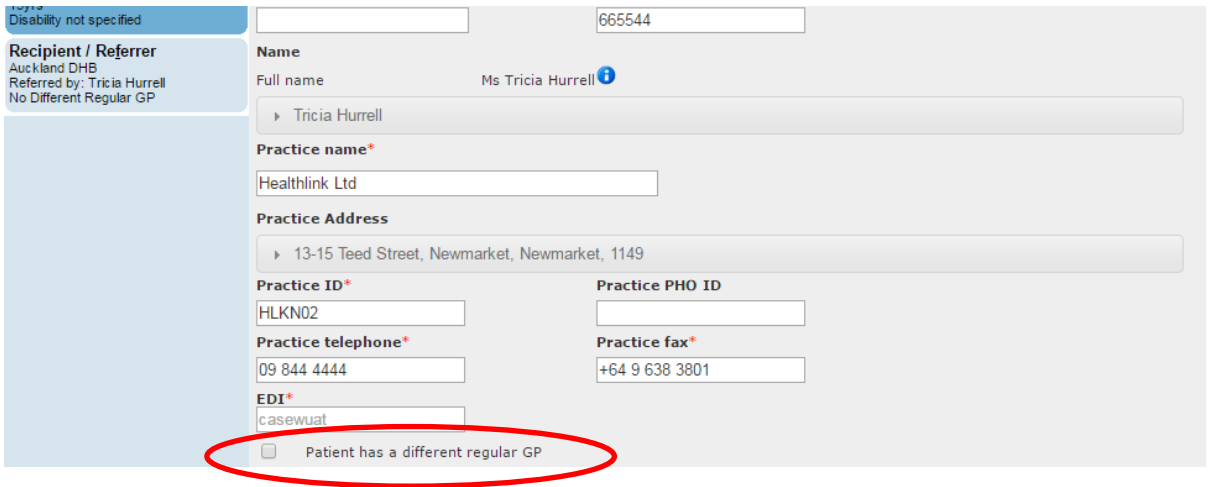

#### <span id="page-17-0"></span>WILL UPDATING MY FORM UPDATE MY EMR?

**No**, the EMR should always maintain the master data set.

<span id="page-17-1"></span>DOES THE FORM REMEMBER THE PATIENT DETAILS I ENTERED LAST TIME I CREATED A FORM FOR THIS PATIENT?

**No**, each new eReferral is reset and freshly pre-populated from the EMR or MyHealthLink Online Portal Patient Details Page.

#### <span id="page-17-2"></span>ERROR MESSAGE WHEN SUBMITTING A REFERRAL

After submitting your eReferral, you may encounter one of the below situations. When contacting the helpdesk, please quote the below information.

#### **EMR web service not available:**

On-Screen message:

'Saving the form data to PMS ... failed'

SOAP: Fault Occurred: http://www.healthlink.net/formsdirector [0] Failed to send a request to http://hlkvm-smx2:8087/mypractice?WSDL: Connection refused: connect [inner most] Connection refused: connect'

Solution:

Please ask the helpdesk to ensure that the web service is running properly.

#### **Server Route not available:**

On-Screen message:

'Submitting the form to your DHB server ....failed'

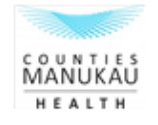

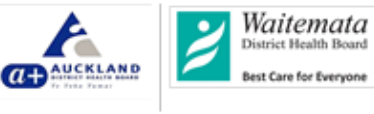

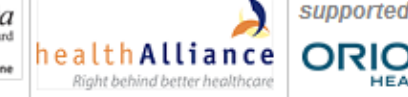

Page 18 of 21

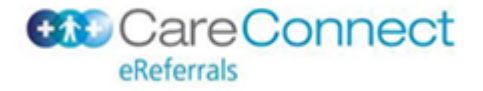

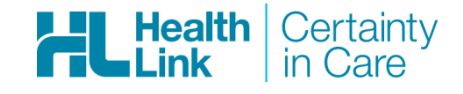

SOA: Fault Occurred: Server Failed to deliver the message…………. ConnectionException: Connection refused:connect

Parking the form data to PMS ... succeeded Please try later to submit the parked form.'

#### Solution:

Please ask the helpdesk to ensure that the server route is running.

#### **HMS Quantum not available:**

#### On-Screen Message:

'Internet Explorer cannot display the webpage'

#### Solution:

Please ask the helpdesk to ensure that your Quantum NT service is started.

#### **Endpoint web service not available:**

#### On-Screen Message:

'Submitting the form to your DHB server … failed'

Error Response received. Response code: 500

- applicationResponseCode: TEMPORARYFAIL
- applicationResponseMessage: AklRegionalReferralExClient: Error occurred while invoking remote service. [0] SOAPFaultException: Marshalling Error: Connection timed out: connect [1] Fault: Marshalling Error: Connection timed out: connect [2] MarshalException: null [3] ConnectException: Connection timed out: connect
- receivingSystemId: null
- data: TEMPORARYFAIL

Parking the form data to PMS ... succeeded.

Please try later to submit the parked form.'

#### Solution:

Please ask the helpdesk to ensure that the web service is running properly

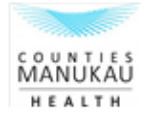

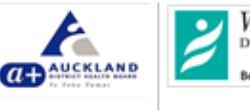

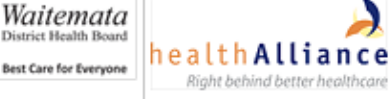

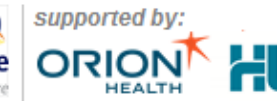

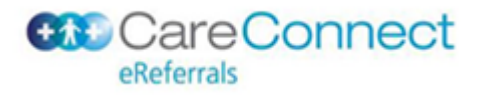

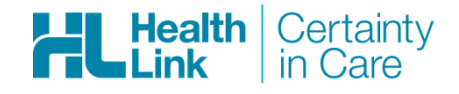

#### <span id="page-19-0"></span>**CONTACT HEALTHLINK**

#### **New Zealand**

Phone: 0800 288 887

HealthLink can be contacted between 8am – 6pm Monday to Friday - (New Zealand Standard Time)

Fax: 0800 288 885

Email: [helpdesk@healthlink.net](mailto:helpdesk@healthlink.net)

Web: [www.healthlink.net](http://www.healthlink.net/)

#### N.B.:

If calling regarding a problem using the eReferral form, please include as part of your problem description that it is related to eReferrals, the intended recipient and what you were doing when the problem occurred. If you are requesting assistance via fax or email please also include a copy of the error message if available.

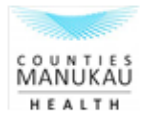

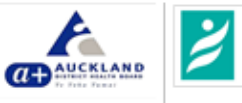

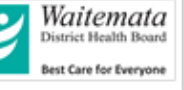

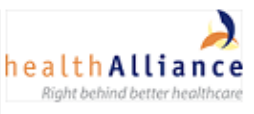

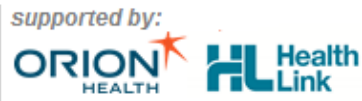

Page 20 of 21

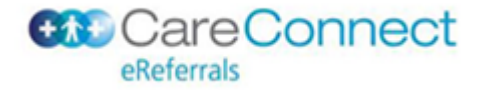

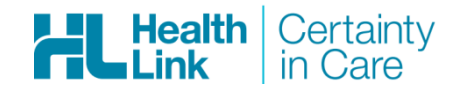

<span id="page-20-0"></span>**APPENDIX A: AUCKLAND REGION EREFERRALS**

The following information is specific to the Auckland Regional eReferrals (CareConnect) solution.

#### <span id="page-20-2"></span><span id="page-20-1"></span>FREQUENTLY ASKED QUESTIONS

#### HOW IS THE EREFERRAL RECIPIENT DETERMINED?

The referral recipient is determined primarily on the Patient residential address i.e. the DHB catchment area in which the Patient lives is the DHB that will receive the eReferral.

However, in some instances the Service selected is only offered in specific locations, in this instance the recipient will default to the nearest alternative DHB where the Service is offered.

The intended recipient can be easily identified on the form page by the logo on the top left of the form page and in the "Recipient / Referrer" tab.

#### <span id="page-20-3"></span>WHAT IF I WANT TO SEND MY PATIENT TO THE NON-DEFAULT DHB?

If the Patient is required to be seen by a different facility than that selected by eReferrals, use the "Recipient" dropdown in the Recipient / Referrer tab to update. This will prompt a "Change of recipient reason" field, which is -mandatory.

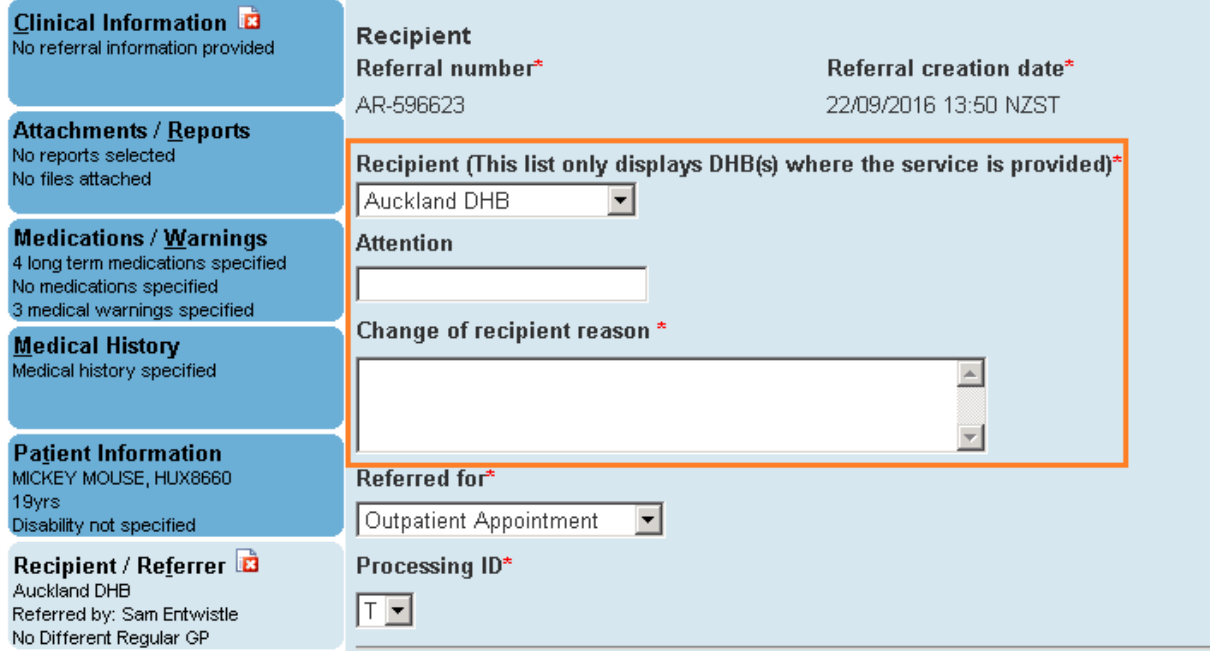

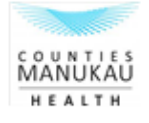

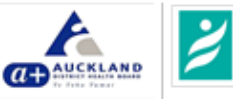

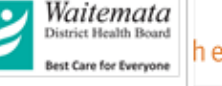

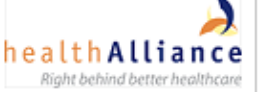

supported

ORIC

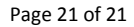